## Fectari ruumide haldamine

MaFEA - Making Future Education Accessible PR2 - Guiding successful adoption

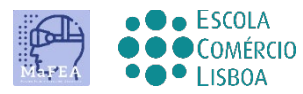

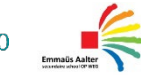

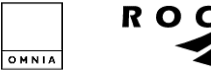

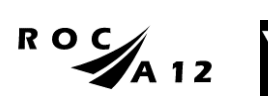

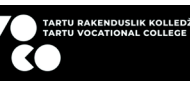

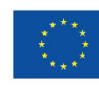

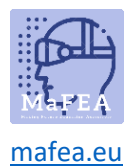

## Fectari ruumide haldamine

Selle juhendi eesmärk on aidata teil Fectari tühikuid dubleerida, kustutada või teisele kontole üle kanda (nt õpetaja kontolt õpilase kontole).

## Fectari ruumi dubleerimine

1. Minge ruumi, mida soovite dubleerida. Klõpsake nuppu "..." -nuppu.

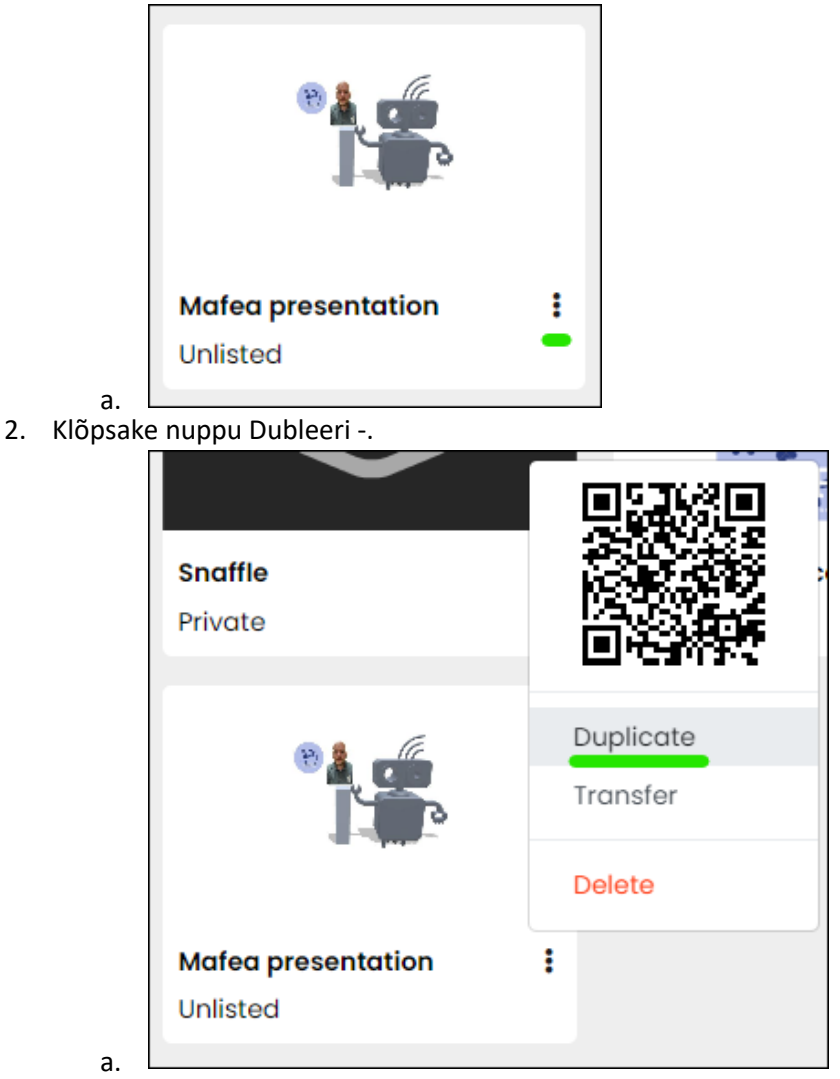

Duplikaatruum luuakse ja avatakse automaatselt. Nimi on "Koopia " siis algse ruumi nimi.

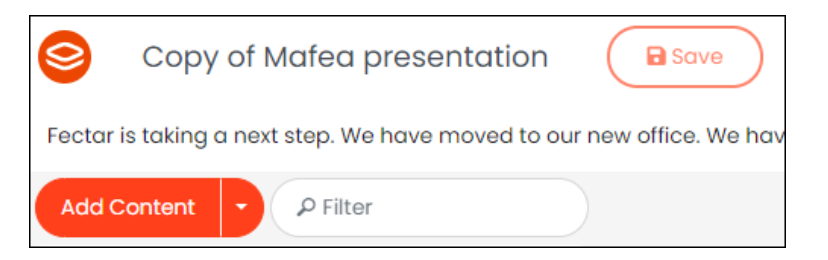

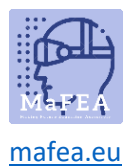

## Fectari ruumi kustutamine

**Märkus! Ruumi kustutamine on püsiv.**

1. Minge ruumi, mida soovite dubleerida. Klõpsake nuppu "..." -nuppu.

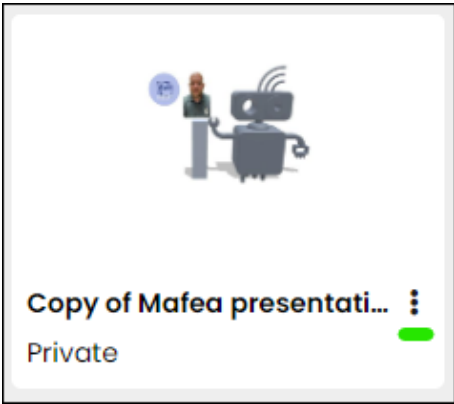

a. 2. Klõpsake nuppu Kustuta -,

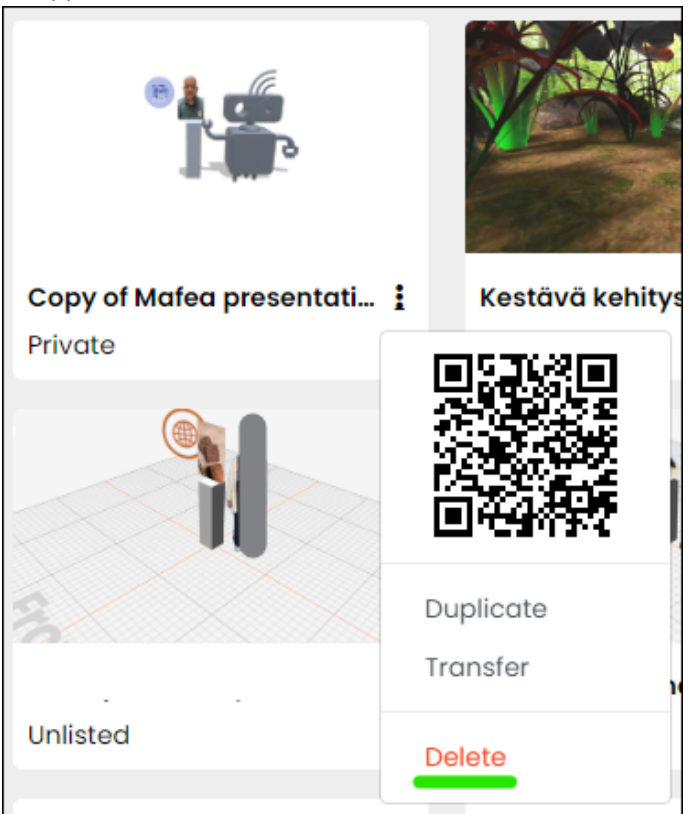

- a.
- 3. Kinnitage, klõpsates nuppu Kustuta.

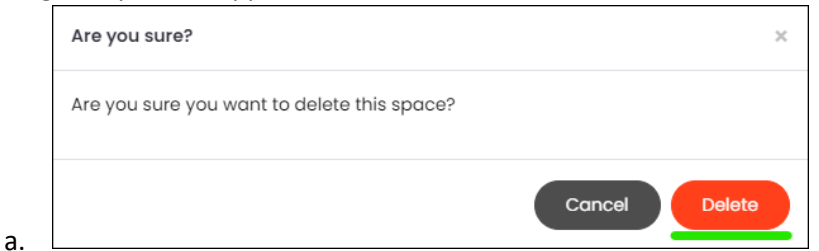

Ruum kustutatakse jäädavalt.